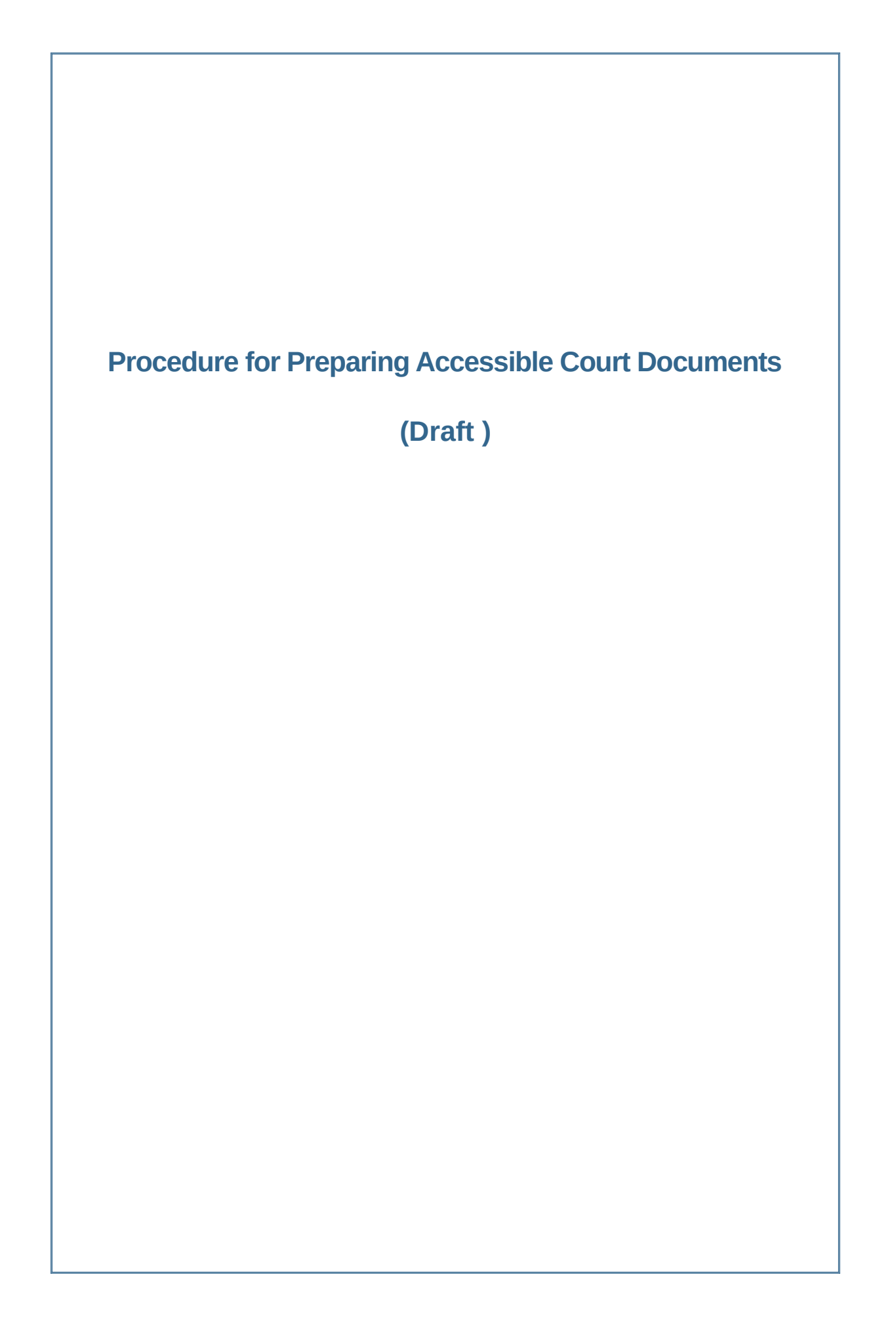

# **Table of Contents**

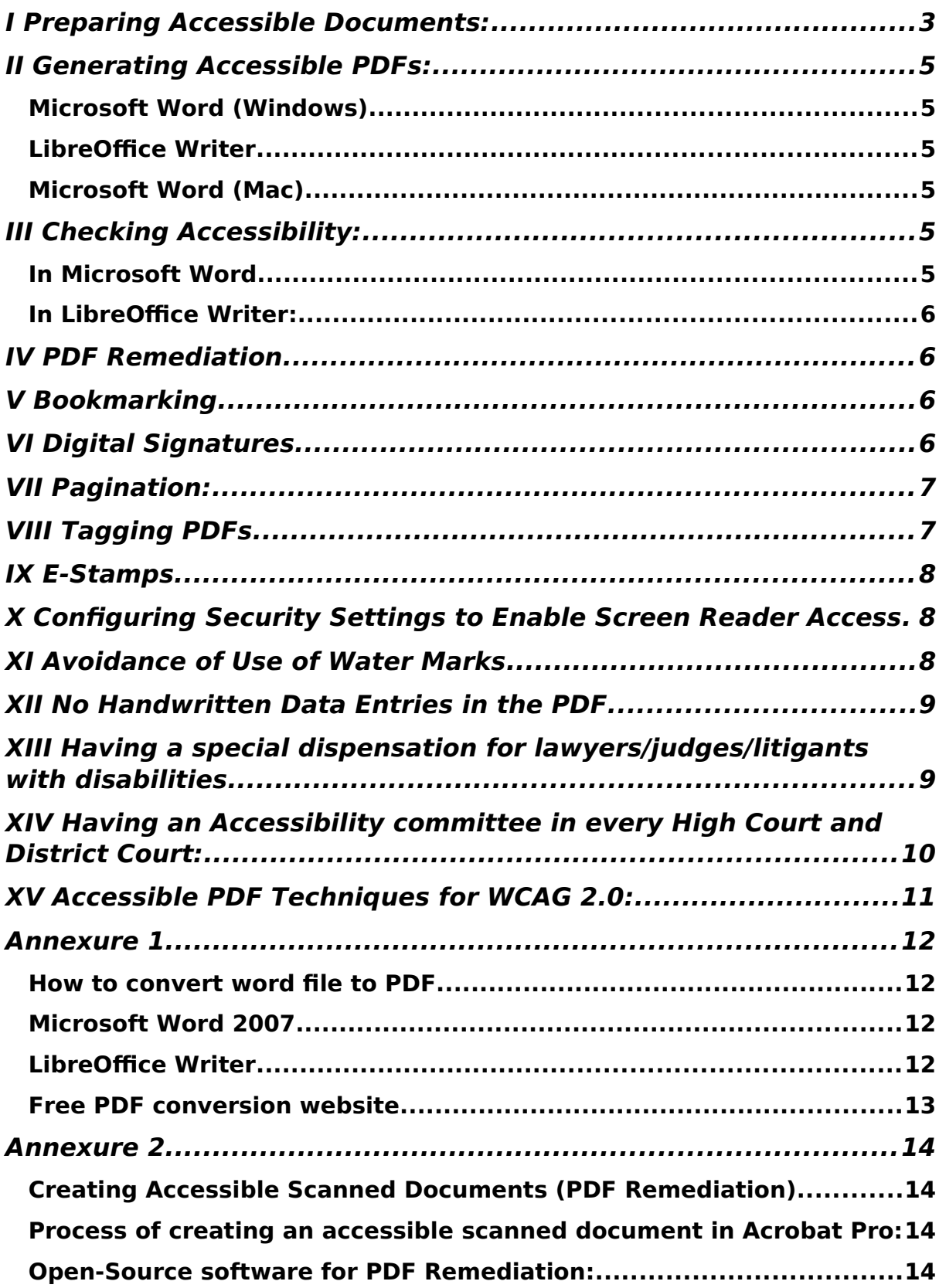

## **Procedure for Preparing Accessible Court Documents:**

#### <span id="page-2-0"></span>I Preparing Accessible Documents:

- 1. The original text material and documents [including main petition or appeal, interlocutory applications etc.] can be prepared electronically using Microsoft Word or LibreOffice Writer software.
- 2. When creating a document, there are a few basic steps that should be followed in order to ensure the document is accessible. The core steps needed for accessibility are:
	- a. Use headings (Build-in Heading styles available in Styles tab must be used).
		- i. Headings should form an outline, using the "Heading 1" style for the main heading, and "Heading 2" for sub-headings. If there are additional levels of headings within the document's outline, using "Heading 3", "Heading 4", etc.
	- b. Use lists (Build-in lists styles must be used)
	- c. Use meaningful hyperlinks.
	- d. Provide a textual description of evidence in the shape of photographs.
	- e. Using accessible fonts:

These include Arial and Calibri. Font size 13. Line spacing 1.5. Gap between two paragraphs should be 20 cm. Cursive fonts should not be used.

- f. For newspaper cuttings and other forms of evidence that are illegible/ image-based, provide a plain text transcript of the same.
- g. Text in the document should not be underlined, as it hampers smooth access for the disabled.
- h. All capitals in the text, mostly used in title of the applications are also a challenge to accessibility of text. Thus sentence case should be used and small caps should be avoided.
- i. The paragraphs in the document should be left-aligned. Although justified text may look more visually appealing, it must be avoided as extra spaces within lines make it inaccessible for users.
- j. Identify document language.
- k. Use tables wisely, by clearly labelling column and row headers. The headers must be in the first row only. If need be, more detailed labelling for CSV type formatting would be good [e.g. spreadsheets found on data.gov.in]. Do not use 'merged cells' or put in blank lines.
- l. Regional/vernacular content must be rendered in unicode font. m.Use the Accessibility Checker
- 3. The documents should be converted into Portable Document Format (PDF) using any PDF converter or in-built PDF conversion plug-in provided in the software. The process of converting word file to PDF is provided in **Annexure 1**.
- 4. Fonts in PDF documents should not be compressed. To this end, when optimizing PDFs for size, ensure that this is done without un-embedding the fonts or their subsets. When compressed fonts are used, the screen reader used by the visually challenged reads multiple words together, without spaces. For instance, "It Can be Done" is read as "itcanbedone". Letter spacing should be used, so that different characters can be distinguished from one another. Otherwise, for instance, "rn" used together, without spacing, can be mistaken for the letter "m". To resolve this issue, the PDF should be in PDF/A or Universal Accessibility (PDF/UA) format.

## <span id="page-3-1"></span>II Generating Accessible PDFs:

## <span id="page-3-0"></span>Microsoft Word (Windows)

5. Go to File > "Save As…" and select PDF from the choices provided. By default this produces a PDF that preserves the document's accessibility features.

- 6. When saving, select Options and be sure that "Document structure tags for accessibility" is checked. This is checked by default but could become unchecked under certain circumstances.
- 7. If you select "Minimize Size" to reduce the size of your PDF, be sure to repeat the preceding step, as this option might uncheck the "Document structure tags for accessibility" checkbox.

## <span id="page-4-4"></span>LibreOffice Writer

8. Open the file you wish to save. Go to ''File'' > ''Export As'' > "Export as PDF". It will open PDF options window. Select "Archive (PDF/A)", "Universal Accessibility (PDF/UA)" and "Tagged PDF (add document structure)" options. Click the Export button. This will create PDF file.

## <span id="page-4-3"></span>Microsoft Word (Mac)

- 9. Go to File > "Save As…" and select PDF from the choices provided. By default this produces a PDF that preserves the document's accessibility features.
- 10. When saving, be sure the radio button labelled "Best for electronic distribution and accessibility" is selected.
- <span id="page-4-2"></span>III Checking Accessibility:

#### <span id="page-4-1"></span>In Microsoft Word

Select Review Tab -> Select Check Accessibility

#### <span id="page-4-0"></span>In LibreOffice Writer:

Select Tools Tab -> Select Accessibility Check.

For activating the "Accessibility Check" feature, the experimental features has to be enabled for LibreOffice.

Review your results. You'll see a list of errors, warnings, and tips with how-tofix recommendations for each.

#### <span id="page-5-3"></span>IV PDF Remediation

11. In exceptional circumstances, for instance where certain documents that are to be enclosed are **originally** in hard copy form and have to be scanned, they must be in Optical Character Recognition (OCR) enabled PDF format. They should not be scanned using poor quality solutions like Cam Scanner, or by taking pictures of the physical copy. The document should be scanned using an image resolution of 300 dpi (dot per inch). This exception of scanning documents is only allowed if the document that is to be scanned is legible and has not been electronically prepared using Microsoft Word or LibreOffice Writer Software by the advocate or the party concerned. If the document is illegible, it must be typed and directly converted to PDF. The process of creating accessible scanned documents is provided in **Annexure 2**.

## <span id="page-5-2"></span>V Bookmarking

12. The text documents prepared in Microsoft Word/LibreOffice Writer as well as scanned documents should be merged as a single PDF file and book-marked. Any free open source or paid software can be used to split and merge PDFs and add bookmarks.

#### <span id="page-5-1"></span>VI Digital Signatures

13. All documents should be digitally signed.

#### <span id="page-5-0"></span>VII Pagination:

14. At present, one key reason why lawyers print and scan PDF documents, as opposed to exporting their documents directly into PDF, is this. They do so in order to enter, by hand, page numbers in their filings. In order to obviate this exercise, and to make the process of pagination more accessible and streamlined, the following measures are recommended:

- The Registry of the High Court can paginate the filings for the lawyers. In the Supreme Court, the registry annotates the page numbers of the entire paper-book, using a software solution. This pattern of pagination ensures that every single page of the paper-book is paginated in an automated fashion. This paginated paper-book is then shared with the Hon'ble judges and their Judicial Law Clerks. High Courts can also begin to adopt this practice. The paper-book paginated by the registry can be shared with lawyers. This will ensure that lawyers and judges work with the same pagination and are able to more seamlessly communicate with each other during oral arguments. In addition to improving accessibility, this will also enhance judicial efficiency.
- The Registry can publicly display the last page of the filing in order to enable the lawyers to electronically paginate their filings for, *inter alia*, any additional documents, interlocutory applications and miscellaneous application. This practice is being followed by Rajasthan High Court and Madhya Pradesh High Court.

## <span id="page-6-0"></span>VIII Tagging PDFs

- 15. A tagged PDF includes hidden accessibility mark-ups that, when properly applied, help to optimize the reading experience of those who use screen readers and other assistive technology. Tags can be added to untagged documents using Adobe Acrobat Pro. There are several ways to do this:
	- (i) add tags from the Make Accessible Action Wizard (Acrobat Pro Latest Version);
	- (ii) add tags from the Accessibility Checker results; or
- (iii) add tags manually via the Tags panel. For example, "Add tags to the Document" feature of Acrobat Pro can be used to add tagging to the document.
- (iv) In LibreOffice Writer, Open the file you wish to save. Go to ''File'' > ''Export As'' > "Export as PDF". It will open PDF options window. Select "Archive (PDF/A)", "Universal Accessibility (PDF/UA)" and "Tagged PDF (add document structure)" options. Click the Export button. This will create tagged PDF file.

## <span id="page-7-3"></span>IX E-Stamps

16. E-Stamps should be used instead of physical stamps as physical stamps cause difficulty in screen reader being able to access the text. Whenever physical stamps have to be used, these stamps should not be placed in the pleadings but instead on a separate white paper. Physical stamps should not be placed on judgement copies.

#### <span id="page-7-2"></span>X Configuring Security Settings to Enable Screen Reader Access

17. Security settings of PDFs must be configured to enable 'copying content for accessibility'. Specifically, in the security tab of the document properties, verify that "copying content for accessibility" is allowed.

#### <span id="page-7-1"></span>XI Avoidance of Use of Water Marks

18. They make PDFs inaccessible [by coming in the way of the screen reader being able to interact with the textual content directly] and should not be used.

#### <span id="page-7-0"></span>XII No Handwritten Data Entries in the PDF

19. Handwritten content cannot be identified by screen readers. Therefore, all such data points must be typed out.

#### <span id="page-8-0"></span>XIII Having a special dispensation for lawyers/judges/litigants with disabilities

20. While the aforesaid measures must be implemented with urgency and seriousness, it is important to recognize that, in many High Courts and District Courts, hard copy [physical] filing is still the norm. Therefore, every High Court and District Court must ensure that a disabled lawyer can opt for e-filing. Presently, physical filing is the norm and even though a lawyer may navigate through this process with the help of his attorney/clerk, everyone cannot afford this luxury. Further, placing the onus on the disabled lawyer to do so is inconsistent with the text and objects of the Rights of Persons with Disabilities Act, 2016. Everything including the memo of appeals and annexures should be covered in this digital mode. In order to effectuate this, the registry can maintain a list of disabled lawyers practicing in the concerned Court. As soon as a lawyer whose name is in such a list alerts the Accessibility Committee [discussed in the below heading] about his/her involvement in a particular case, the option of digital filing should become available to them. Under this option, the entire proceedings should go the digital route. Consequently, every filing made by the opposite party must be filed digitally, consistent with the norms outlined above and in the annexures below. Any amendments to the filings should also be allowed to be carried out digitally. A failure to do so must be raised by the registry as a defect, making the service incomplete unless remedial action is taken. Appropriate practice directions in this regard must be issued by all High Courts within a period of three months from the date of receipt of this Standard Operating Procedure.

#### <span id="page-9-0"></span>XIV Having an Accessibility committee in every High Court and District Court:

- 21. Addressing accessibility barriers is an ongoing challenge and therefore requires sustained institutional attention. As a result, every High Court and District Court must set up an Accessibility Committee. This exercise must be completed within three months of the receipt of this Standard Operating Procedure.
- 22. As mentioned in point 19 above, a disabled lawyer/litigant/judge can request the Committee to enable him/her to access any filings in digital format that comply with the accessibility protocols outlined in this Standard Operating Procedure as well as to make their own filings using the e-filing system. For this purpose, the email address of the Committee should be widely publicized on the website of the concerned court. A disabled lawyer/litigant/judicial officer can contact the Committee via email to request access to an accessible filing. On verifying that the requesting party's name is contained in the database of disabled lawyers maintained by the concerned Court, the Accessibility Committee should pass an order, directing the registry to comply with the request for providing accessible filings in a given matter.
- 23. The composition of the Committee for the High Court can be as follows: one High Court judge, one registrar level officer, two assistant registrar level officers, one technical expert, one staff member and one or two advocates. It is preferrable that the registrar level officers and advocates are persons with disabilities. One or two members of the committee should be persons with disability.
- 24. The composition of the Committee for the District Court can be as follows: one senior additional district judge, one senior civil judge, one advocate, one technical expert from the staff and another non-technical staff member. One or two members of the Committee should be persons with disability. The High Court Accessibility Committee should monitor the

work of the District Court Accessibility Committees coming within the concerned High Court's remit.

25. The composition of the Committee and its contact details must be publicized on the website of the concerned Court. Any accessibility challenges faced by the disabled in accessing the justice system [in addition to those mentioned in point 21] can be brought to the Committee's attention and must be dealt with in a swift and effective fashion, in a manner consistent with the Rights of Persons with Disabilities Act, 2016, and the rules framed thereunder.

## <span id="page-10-0"></span>XV Accessible PDF Techniques for WCAG 2.0:

26. For more information It can be accessed from the following link:

<https://www.w3.org/TR/WCAG20-TECHS/pdf.html>

<span id="page-11-3"></span>Annexure 1

<span id="page-11-2"></span>How to convert word file to PDF

<span id="page-11-1"></span>Microsoft Word 2007

Microsoft Word 2007: Open the file you wish to save. Click the "File" button in the top left-hand corner. Go to "Save As" > "PDF". In case of unavailability of this option, open the URL - http://www.microsoft.com/downloads for the downloading of Microsoft's free PDF and XPS converter.

Microsoft Word 2010/13 : Click File, Share. From the Share menu, Click Create PDF Document then on the right-side click Create a PDF.

Other Versions of Microsoft Word: Open the file you wish to save. Go to "File" > "Print". Click the dropdown list of installed of installed printers and select "PDF".

#### <span id="page-11-0"></span>LibreOffice Writer

It is a free, open-source word processor that is fully compatible with MS Word. It will run in Windows, Mac and Linux operating systems.

LibreOffice can be freely downloaded from the following link:

https://www.libreoffice.org/download/download/

Double click on the downloaded file to install LibreOffice on your computer. Open the Word document you want to convert in LibreOffice Writer.

From the main menu, select "File" > "Export As" > "Export as PDF". There is also an export to PDF button right on the main taskbar.

Choose a file name for your PDF. Make sure that everything else is how you want it. Click "Okay" or "Save" to convert. This will convert your document.

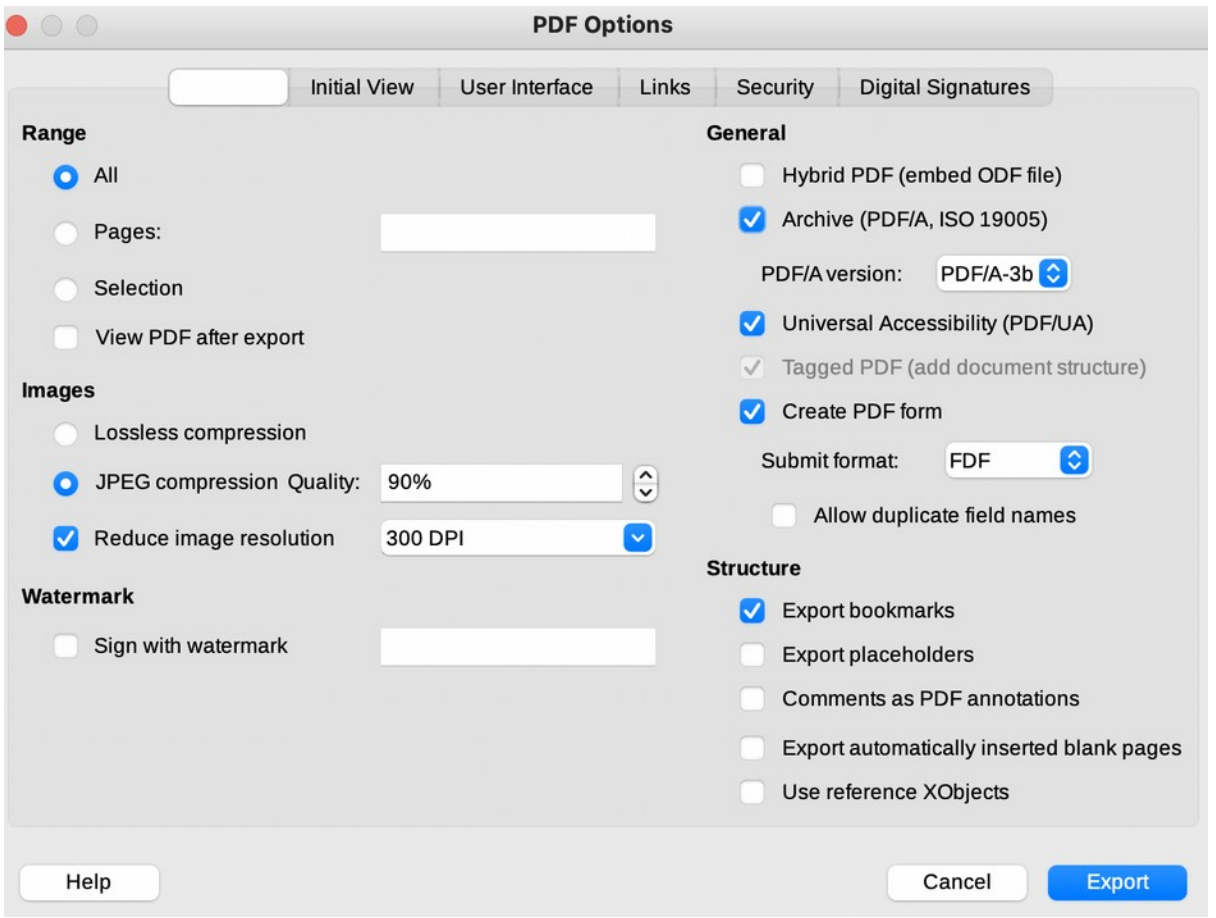

# <span id="page-12-0"></span>Free PDF conversion website.

There are many free, easy to use PDF conversion sites available online. Examples include:

- • [http://printinpdf.com](http://printinpdf.com/)
- • [http://www.freepdfconvert.com,](http://www.freepdfconvert.com/)
- •<http://www.pdfonline.com/convert-pdf>
- • [https://www.ilovepdf.com/word\\_to\\_pdf](https://www.ilovepdf.com/word_to_pdf)
- •<http://docupub.com/pdfconvert>

## <span id="page-13-3"></span>Annexure 2

## <span id="page-13-2"></span>Creating Accessible Scanned Documents (PDF Remediation)

PDF remediation is the process by which digital information is clearly labelled (or, "tagged") and organized so that people using assistive technology can get the same information from the document that anyone would. It requires a remediation tool and some understanding of remediation procedures.

<span id="page-13-1"></span>Process of creating an accessible scanned document in Acrobat Pro:

- (i) open image scanned document in Acrobat Pro;
- (ii) perform OCR Text Recognition and find all OCR suspect;
- (iii) add tags to the document;
- (iv) use Reading Order and Editing Tools etc. and perform Full Check Features in Acrobat Pro;
- (v) if any errors are found, fix them;
- (vi) if no errors are found, check the document in PDF Accessibility Software (PAC3) for PDF/UA compliance; and
- (vii) if any errors are found, edit the document in Acrobat Pro as per point (iv).

<span id="page-13-0"></span>Open-Source software for PDF Remediation:

#### **OCRMYPDF**

*OCRMYPDF adds an optical character recognition (OCR) text layer to scanned PDF files, allowing them to be searched. It is working as a terminal application. Basic knowledge of terminal usage is required for using this software application.*

A. *Installation: In Ubuntu 20.04*

#### **sudo apt install ocrmypdf**

B. *Add an OCR layer and convert to PDF/A*

ocrmypdf input.pdf output.pdf

C. *Installing local language packages:*

# **sudo apt install tesseract-ocr-kan (For installing Kannada OCR package)**

**sudo apt install tesseract-ocr-hin (For installing Hindi OCR package)**

D. *Example (For OCR in local languages):*

**ocrmypdf -l kan k1.pdf k1\_ocr.pdf**

**ocrmypdf -l tam output.pdf test-tamil.pdf**